## Generate & Print a Family Statement

Last Modified on 12/12/2023 10:11 am EST

Parents or Contacts may request a Statement for a Family Account. Statements are generated at the Family Account level and can be printed and distributed as needed.

Statements include the name of your childcare facility, logo, address, phone number, main email address, and Tax ID. Transactions are listed on the Statement with a Current Balance, Total Charges, and Total Payments.

## Generate a Statement

Follow these steps to generate and print a family statement.

1. Go to the**Left Menu** >**Family Accounts**.

*Note:* Be sure you have the right site selected at the top of the page.

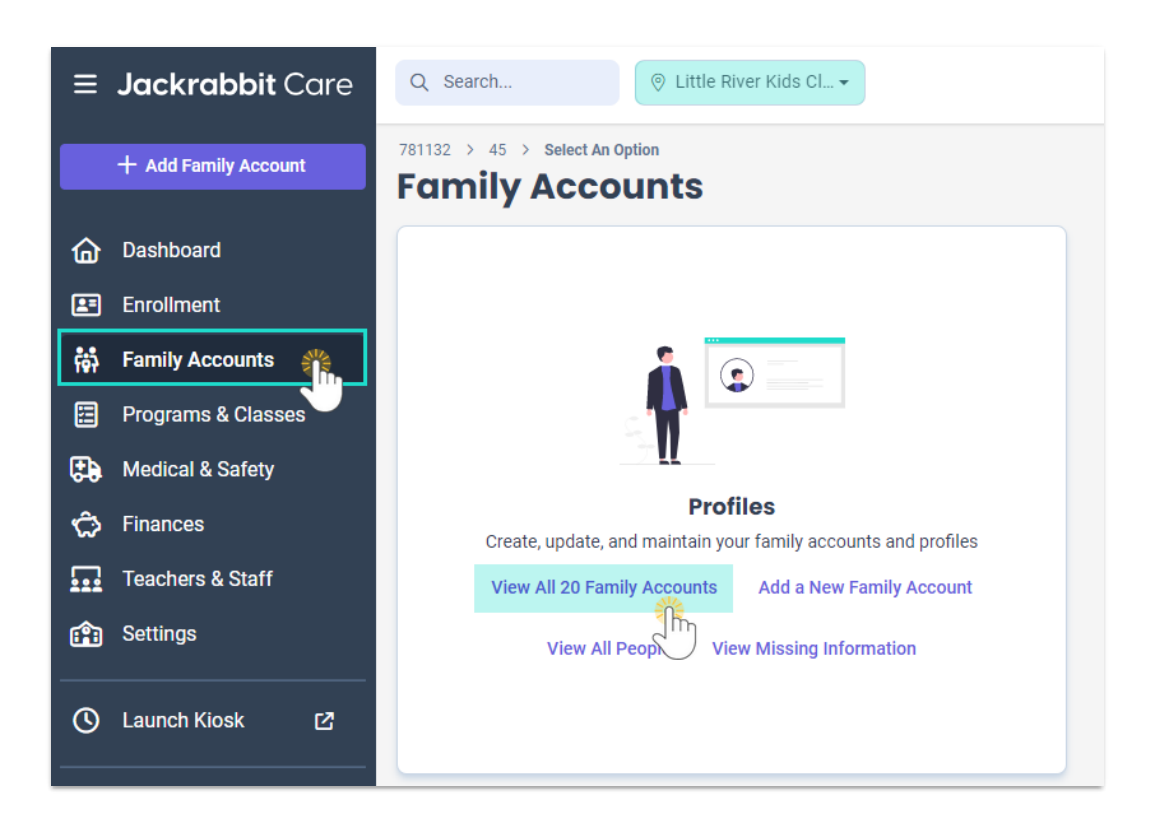

- 2. Click the**View All # Family Accounts**link located on the**Profiles** card.
- 3. Select a Family.
	- The family's account opens to the**Details** tab by default, but you can generate a statement from any tab in the account.
- 4. Go to the **Actions Menu**  $\bullet$  Actions  $\bullet$  > Generate Statement.
- 5. Make the selections in the**Generate Statement** window.
	- $\circ$  Select a Payer from the drop-down list.
	- Click to see a list and select the children on the account to be included in the statement.

o Select from the date ranges in the drop-down menu or create a custom date range.

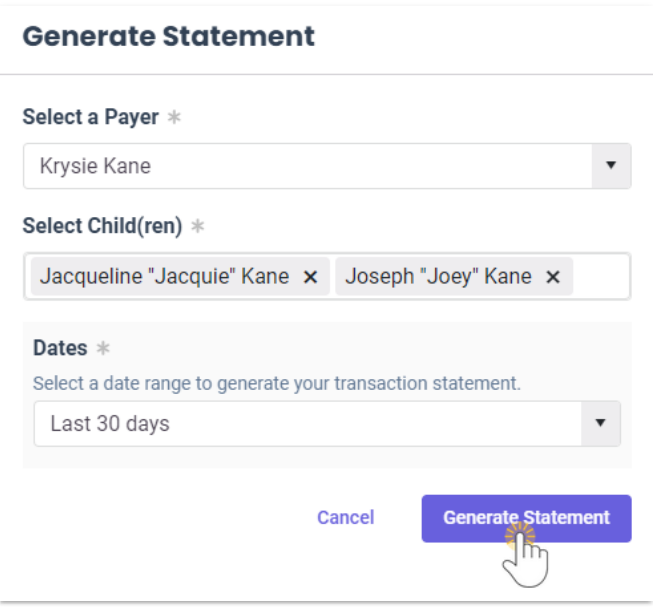

6. Click **Generate Statement**. A statement is generated and ready to print.

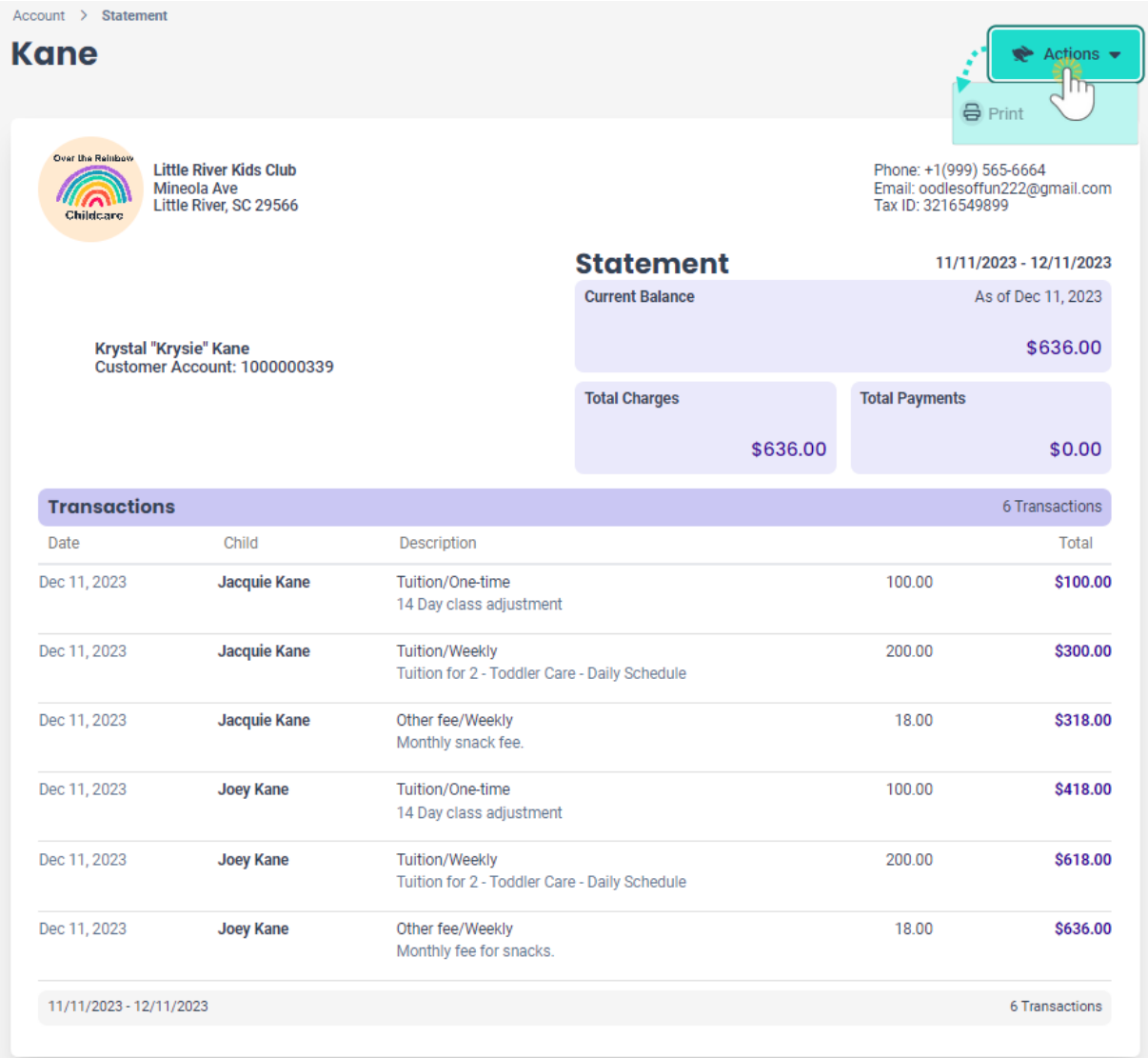

- 7. Go to the **Actions Menu**  $\star \star$  Actions  $\star$  > **Print**.
	- A print dialogue box opens for you to make your selections and print the statement.
	- Click**Print**.

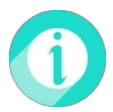

Help is just a few clicks away! Go to**[Jackrabbit](http://help.jackrabbitcare.com/help/jackrabbit-care-support) Care Support - Resource Center**to select the help option that works best for you.